# **HCPSS Connect**

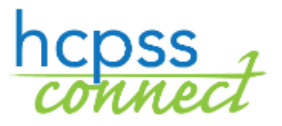

Register for Summer School

Howard County Public School System Data Management C Document: HCPSS125 CRevision Date: 02/12/2024

 $\bullet$  =Warning  $\circ$  =Timesaver  $\bullet$  =Note

### **Register for a Program**

You will use HCPSS Connect to register your child for any HCPSS Summer Program, Evening School, or BSAP Saturday Math Academy.

- 1. Access the HCPSS Connect website.
- 2. Select the appropriate child if you have more than one child listed.
- 3. On the Home page, click **More Options (Family File, Report Cards, etc.)** in the left panel.

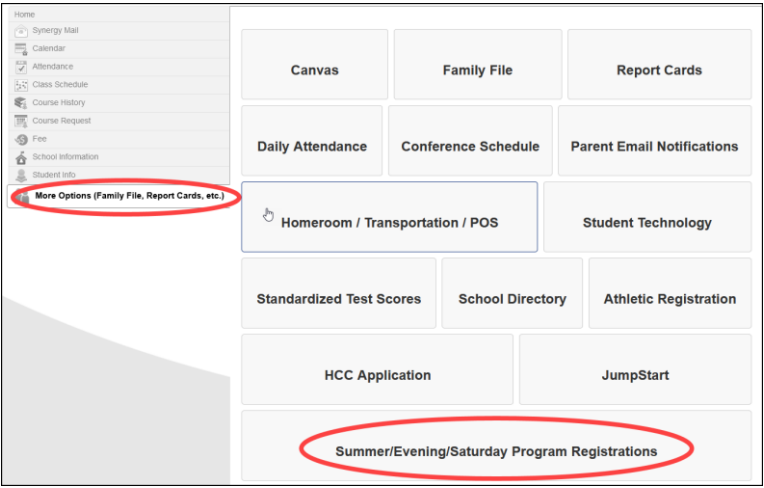

- 4. Click the **Summer/Evening/Saturday Program Registrations** button. The Introduction page displays and shows available programs in the navigation panel on the left.
- **WARNING**: Read the information provided on this page carefully.
- 5. In the left panel, click on the desired program.

**WARNING FOR SUMMER PROGRAMS**: If your child has already been placed in another HCPSS Summer Program, you will not see other summer program options in the left panel.

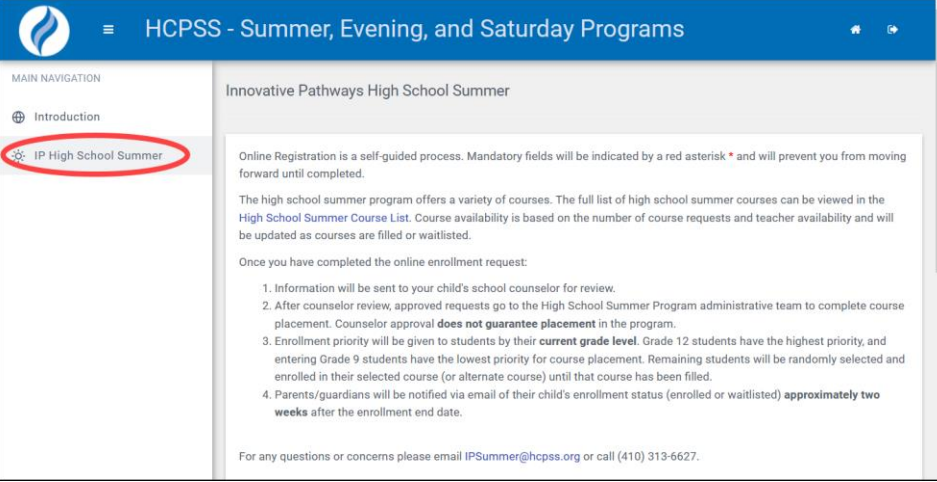

- 6. Review the entire message.
- 7. Select the appropriate courses.

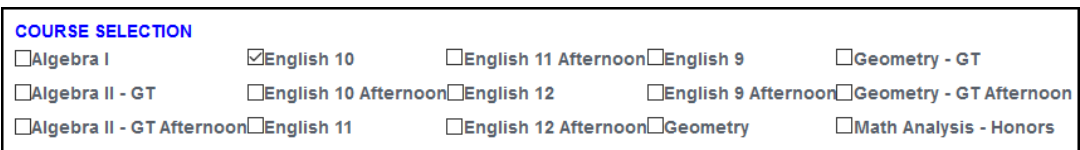

**NOTE**: Courses listed will depend on the program selected and your child's grade level. Read all of the text on the page for program-specific instructions.

8. If your program offers transportation options, you will see the Transportation section. Select the appropriate option.

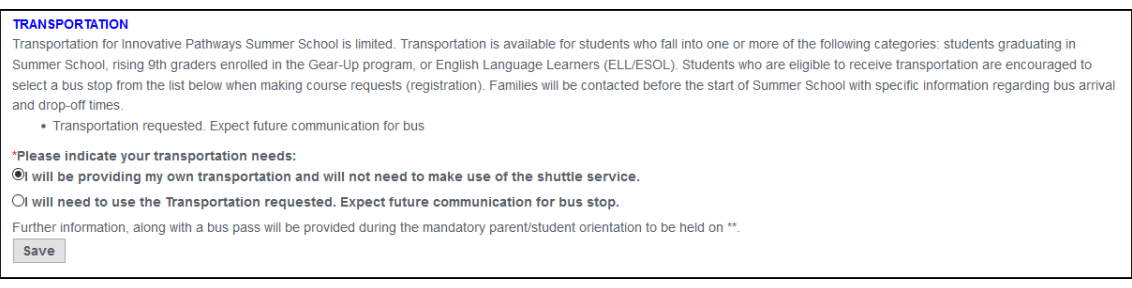

**NOTE:** Not all programs offer transportation.

9. Click **Save**. You request will be submitted. A blue message appears at the top of the screen indicating that your requests have been submitted. This does not guarantee your placement in the program. You will be contacted once placements are made.

#### **Register for Multiple Programs**

If you register for more than one summer program that meets at the same time, you will need to identify your preferred program on the Introduction page. After you register for the second program, click on the **Introduction** option in the left panel, select the preferred program in the **Enrollment Requests** section, and click **Save**.

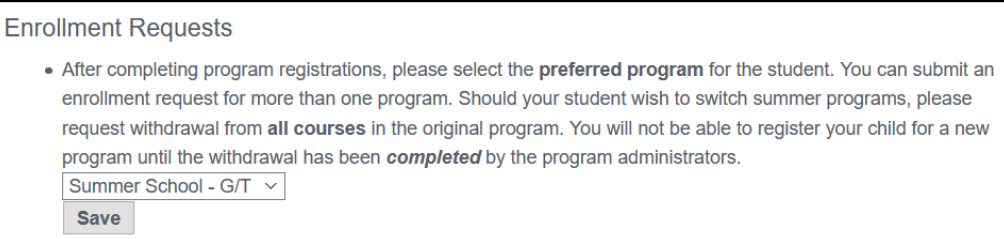

#### **View Requests for a Program**

After requests have been submitted for any program, you can view these requests by clicking on the **Current Requests** option in the left panel. View the **Course Request Status** to see if the student has been Scheduled or Waitlisted. Click the **Cancel Request** button to cancel your request for the course.

## **Request Withdrawal from a Program**

You can request a withdrawal from any program after your child has been enrolled.

- 1. Click on the **Current Requests** option in the left panel.
- 2. Click the **Withdraw** button for the course.

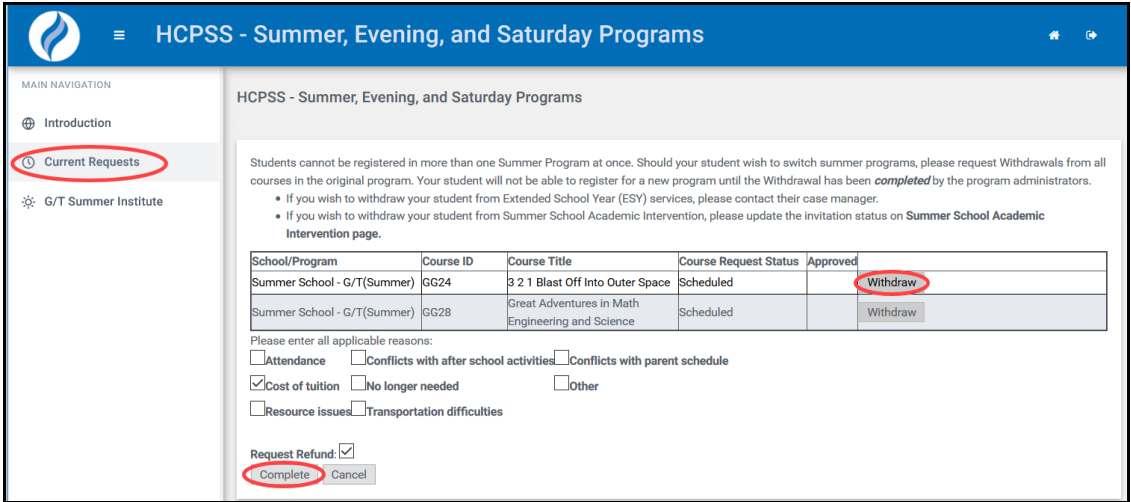

- 3. Select the check boxes for all applicable reasons.
- 4. Select if you want to request a refund.
- 5. Click **Complete** to finalize your withdrawal request.